### **Asignatura: Fundamentos de Informática**

# **HOJA DE EJERCICIOS**

## **EL MANEJO DEL ENTORNO DEL SISTEMA OPERATIVO WINDOWS**

### **El escritorio y ventanas**

- 1. Mover el icono de la Papelera de reciclaje a otro lugar del escritorio.
- 2. Organiza los iconos del escritorio por su nombre.
- 3. Esparce los iconos del escritorio de la forma que quieras.
- 4. Organiza los iconos del escritorio de forma automática.
- 5. Mover el icono de Mi PC a otro lugar del escritorio.
- 6. Abrir la aplicación del Bloc de Notas.
- 7. Minimizar la aplicación.
- 8. Restaurar la aplicación.
- 9. Maximizar la aplicación.
- 10. Restaurar la aplicación.
- 11. Mover la ventana por el escritorio.
- 12. Cerrar la aplicación.

#### **Carpetas de archivos desde Mi PC y accesorios**

- 13. Accede al icono Mi PC
- 14. Crear una carpeta en el directorio c:\temp con el nombre Trabajo.
- 15. Crear un icono del acceso directo a WORD
- 16. Crear un icono del acceso directo a EXCEL
- 17. Comprueba que funcionan los accesos directos.
- 18. Cambiar el nombre del icono de acceso directo al programa Excel por el de "hoja de cálculo".
- 19. Eliminar el acceso directo del apartado anterior.
- 20. Recuperar el acceso directo eliminado, de la papelera de reciclaje
- 21. Abrir el programa Wordpad.
- 22. Copiar la pantalla y pegarla dentro del programa WordPad con ayuda de la tecla (Print Screen).
- 23. Abrir el programa Paint sin cerrar ninguno de los que tenemos abiertos.
- 24. Crear un dibujo en este programa.
- 25. Copiar parte de este dibujo al WordPad.
- 26. Cerrar el programa WordPad.
- 27. Crear un dibujo en el programa Paint.
- 28. Guardar este dibujo en el disco con el nombre Prueba.
- 29. Abre la Calculadora y el Bloc de Notas.
- 30. Pon él numero 23 en la calculadora.
- 31. Copia el número de la calculadora al Bloc de notas utilizando las opciones de Copiar y Pegar.
- 32. Borra el número del Bloc de notas.
- 33. Minimiza todas las ventanas.
- 34. Cierra todas las ventanas y no guardes los cambios.

#### **El explorador**

- 35. Ir al Explorador de Windows y mostrar todos los archivos que hay en el escritorio.
- 36. Ir a la raíz de C: y mostrar los archivos.
- 37. Seleccionar de aquí el primer y el tercer archivo.
- 38. Seleccionar ahora del primero al quinto.
- 39. Seleccionar ahora otro conjunto de archivos pero sin utilizar ninguna tecla del teclado.
- 40. Eliminar la carpeta que habíamos creado en temp.
- 41. Cerrar el explorador y ver las propiedades de la papelera usando el menú contextual de la misma.
- 42. Vaciar la papelera de reciclaje.
- 43. Mostrar las características del ordenador con el que estamos trabajando.
- 44. Acceder al diskette A:
- 45. Elimina cualquier información que haya en el diskette.
- 46. Crea el siguiente árbol de directorios en el diskette.

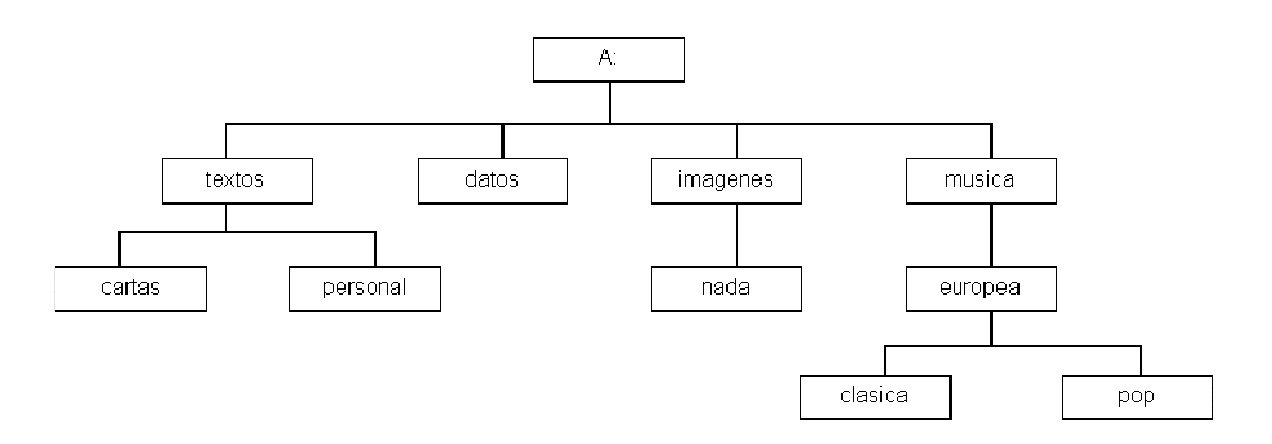

- 47. Ve al directorio textos y crea un fichero de texto con el nombre carta.txt
- 48. Ve al directorio imágenes\nada y crea un fichero de mapa de Bits con el nombre foto1.bmp
- 49. Copia el fichero foto1.bmp, 5 veces en el mismo directorio.
- 50. Marca los 4 primeros ficheros del directorio actual y cópialos en el directorio datos.
- 51. Mueve el fichero carta.txt del directorio texto al directorio musica\europea\pop.
- 52. Crea un fichero de texto con el nombre personal.txt en el directorio musica\europea\pop.
- 53. Copia el fichero personal.txt al directorio textos\personal.
- 54. Elimina el fichero personal.txt del directorio musica\europea\pop.
- 55. Elimina la carpeta cartas.
- 56. Mueve la carpeta personal dentro de la carpeta datos.
- 57. Copia la carpeta nada dentro de la carpeta musica\europea\clasica
- 58. Copia la carpeta personal dentro de la carpeta A:\
- 59. Elimina la carpeta musica de A:\
- 60. Borra toda la información del Diskette de ejercicios.